# **Elektroniskie rēķini – mūsdienīgi un ērti**

**II zvēloties kļūt par portāla** *mans.lna.lv***. lietotāju, klienti<br>
savus rēķinus ērti un bez sarežģījumiem var apmaksāt<br>
jebkurā diennakts laikā, kā arī ar šī portāla starpniecību<br>
iespējams sekot informācijai par savu īpaš zvēloties kļūt par portāla** *mans.lna.lv***. lietotāju, klienti savus rēķinus ērti un bez sarežģījumiem var apmaksāt jebkurā diennakts laikā, kā arī ar šī portāla starpniecību noziņot skaitītāju rādījumus. Īpaši aktuāla elektroniskā rēķinu apmaksa būs, sākot ar 1. jūliju, kad drukāto rēķinu sagatavošana kļūs par maksas pakalpojumu.** 

## **1. Kā kļūt par reģistrētu LNA klientu portāla lietotāju?**

"Liepājas namu apsaimniekotāja" (LNA) mājaslapā *www.lna.lv* jāizvēlas sadaļa "Klientiem" vai norāde "mansLNA". Kreisajā pusē jaunajiem klientiem jāreģistrējas, bet labajā – esošajiem klientiem, ievadot savu e-pastu un paroli, jāpieslēdzas portālam. Lai reģistrētos klientu portālā, nepieciešami divi LNA sagatavoto rēķinu numuri un summas. Klienti var izmantot jebkuru rēķinu informāciju, kas sagatavoti, sākot ar 2017. gadu. Jaunajiem klientiem, lai pieteiktu rēķina saņemšanas veidu, jādodas uz LNA klientu apkalpošanas centru, kurā jāaizpilda iesnieguma veidlapa vai jānosūta elektroniski parakstīts iesniegums.

Reģistrācija internetā notiek, aizpildot formu, kas redzama attēlā Nr.1. Reģistrējoties precīzi un korekti jāaizpilda visi norādītie lauki. Pretējā gadījumā sistēma ziņos par kļūdu. Pēc sekmīgas reģistrācijas uz jūsu norādīto e-pastu tiks nosūtīta aktivizācijas saite. To atverot, e-pastā saņemsiet piekļuves paroli. Ja neizdodas pašam reģistrēties, dodieties droši uz jebkuru LNA klientu apkalpošanas centru, kur jums speciālists palīdzēs to izdarīt.

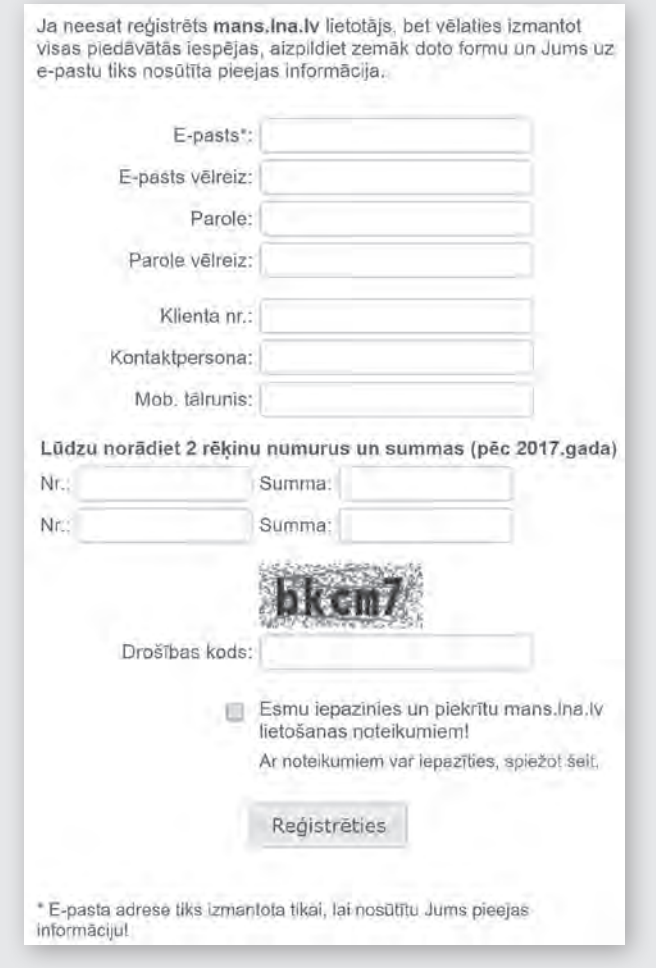

#### **2. Kā uzsākt darbu klientu portālā?**

Autorizējieties sistēmā ar iepriekš norādīto e-pasta adresi un saņemto piekļuves paroli.

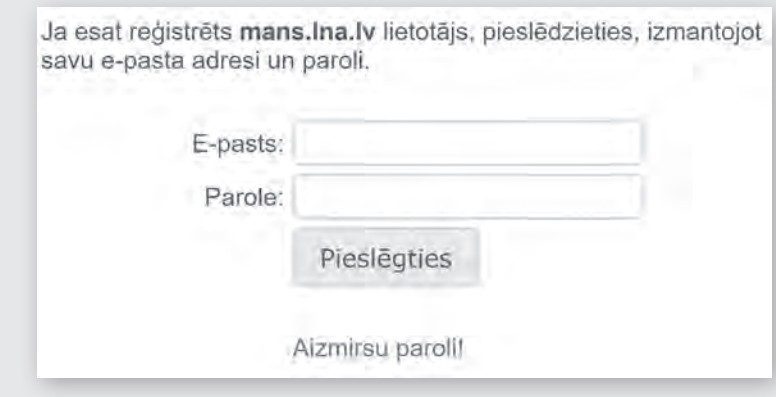

Ja aizmirsusies parole, to iespējams nomainīt, izmantojot saiti "Aizmirsu paroli". Pēc paroles maiņas pieprasījuma uz norādīto e-pastu tiks nosūtīta aktivizācijas saite. To atverot, jūsu e-pastā saņemsiet jauno paroli.

#### **3. Kā apskatīt neapmaksātos rēķinus un veikt to apmaksu?**

Sekmīgi autorizējoties sistēmā, tiks atvērta lapa

ar informāciju par neapmaksātiem rēķiniem.

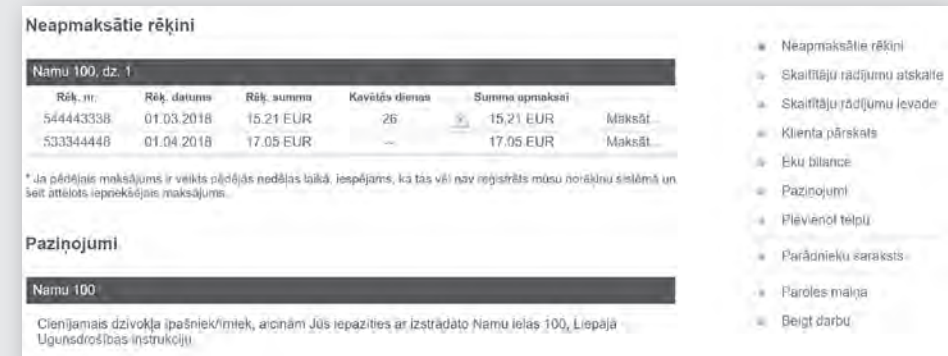

Šajā sadaļā ir iespēja veikt maksājumu, izmantojot internetbanku. Uzspiežot uz saites "Maksāt...", atvērsies logs, kur jums piedāvās izvēlēties kādu no internetbankām. Šobrīd "SEB bankas", "Swedbank" un "Norvik bankas" klienti saņemto rēķinu var apmaksāt tiešsaistē. Skaidrā naudā rēķinu apmaksu iespējams veikt "Norvik bankas" kasēs un abonēšanas centrā "Kurzemes Vārds" (Zivju ielā 5). Bezskaidras naudas maksājumus par komunālajiem un mājas pārvaldīšanas pakalpojumiem ērti veikt "SEB bankā", "Citadele bankā", "Swedbank", bankas "Luminor" un "Privatbank" filiālēs.

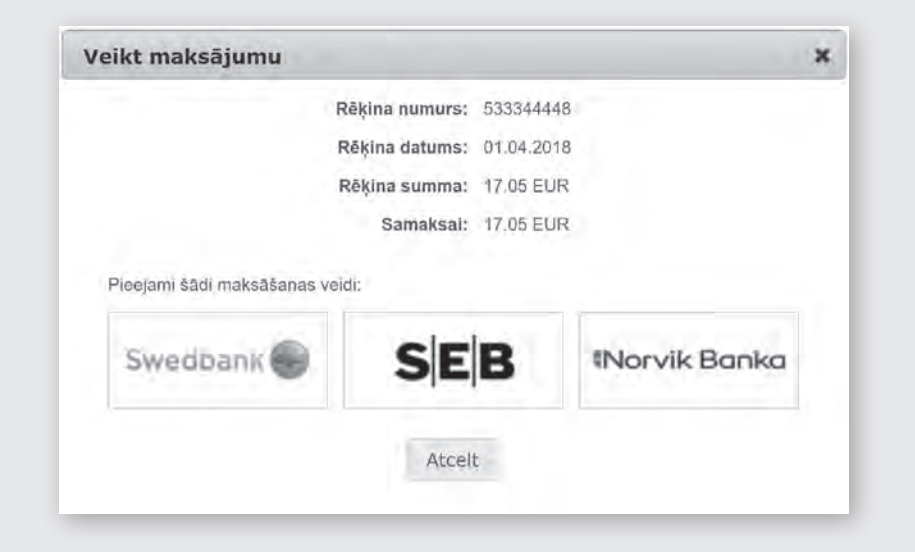

### **4. Kā ērti ziņot un kontrolēt skaitītāju rādījumus?**

Sadaļā "Skaitītāju rādījumi" ir iespējams apskatīt skaitītāju rādījumus, kā arī to derīguma termiņu un vidējo patēriņu.

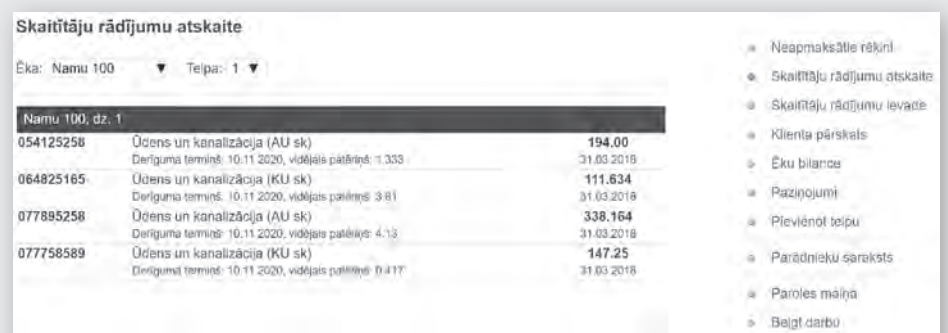

Skaitītāja rādījumus var ziņot, sākot ar katra mēneša 15. datumu, līdz mēneša pēdējai dienai. Nospiediet "ievadīt", ierakstiet rādījumus un noteikti apstipriniet ar "OK".

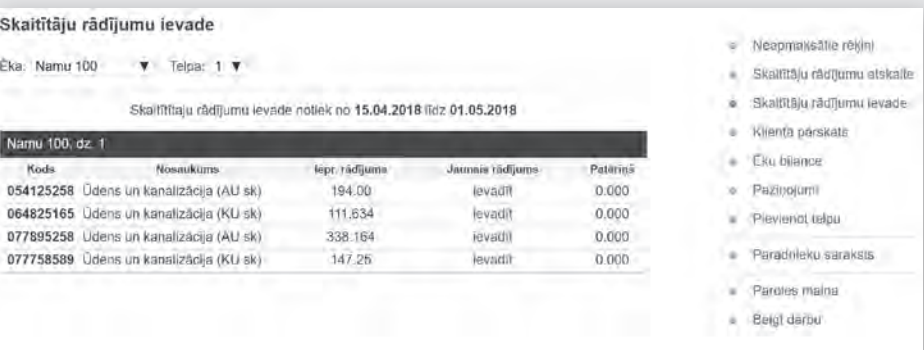